## Windows Live Mail

## Creazione di un account di posta

Per aggiungere un account di posta è necessario accedere al Menu Strumenti e selezionare la voce Account.

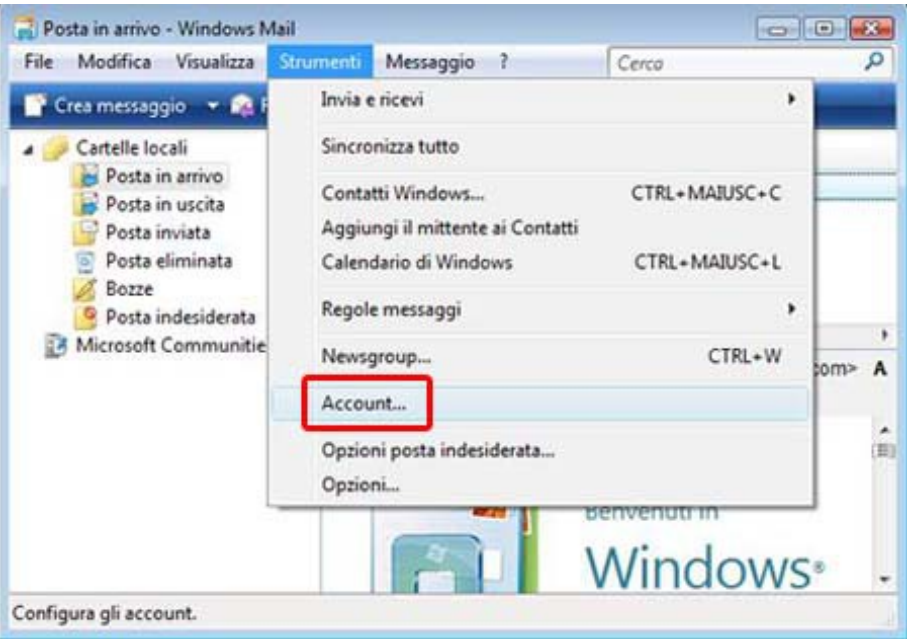

Compare la schermata sottostante: seleziona Aggiungi.

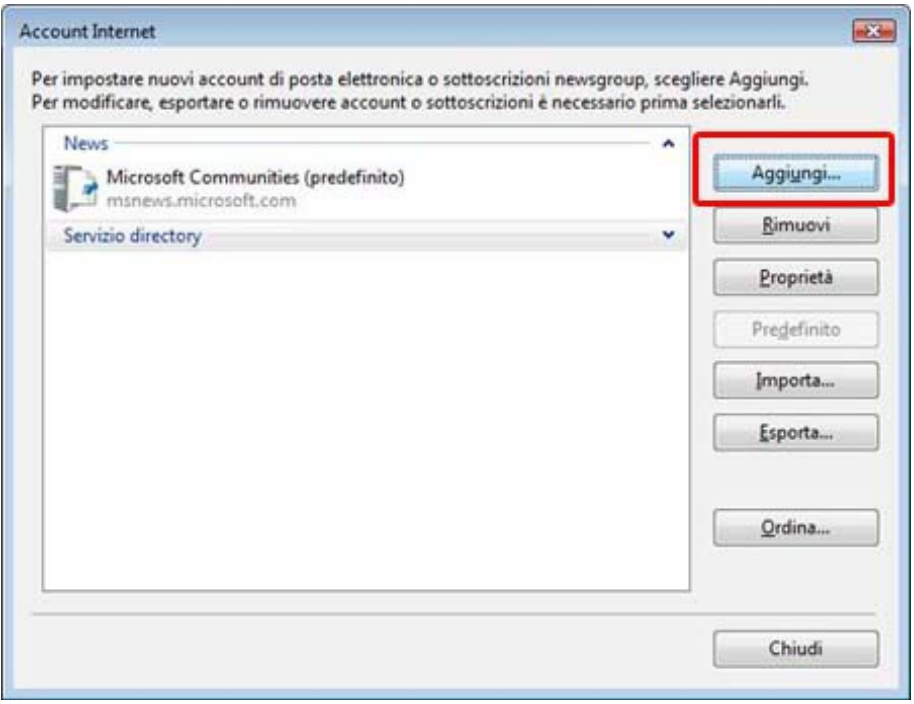

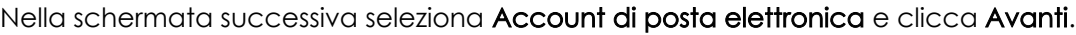

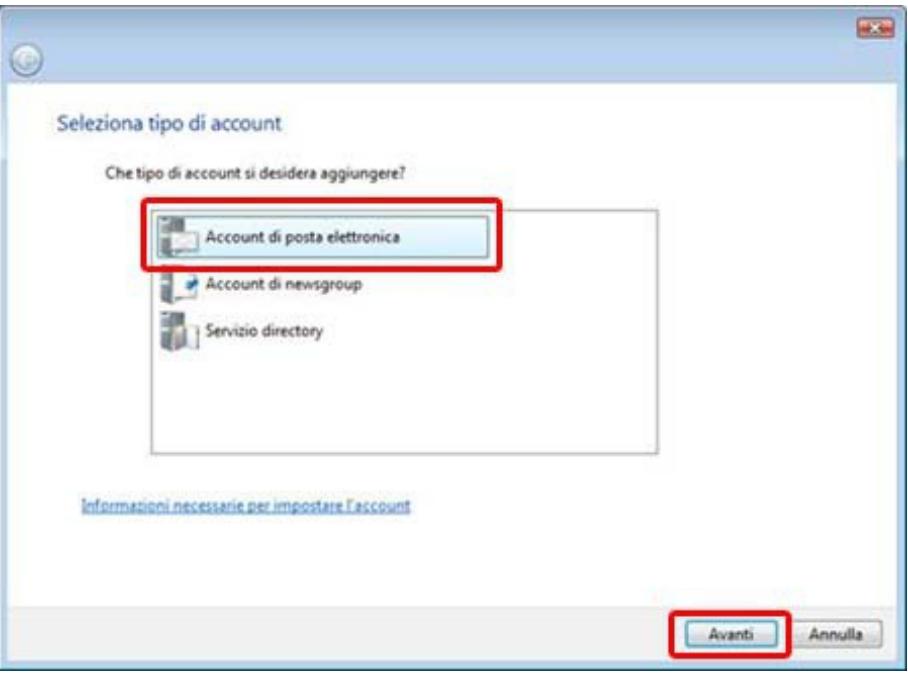

Inserisci un nome completo o un alias, quindi fai clic su Avanti.

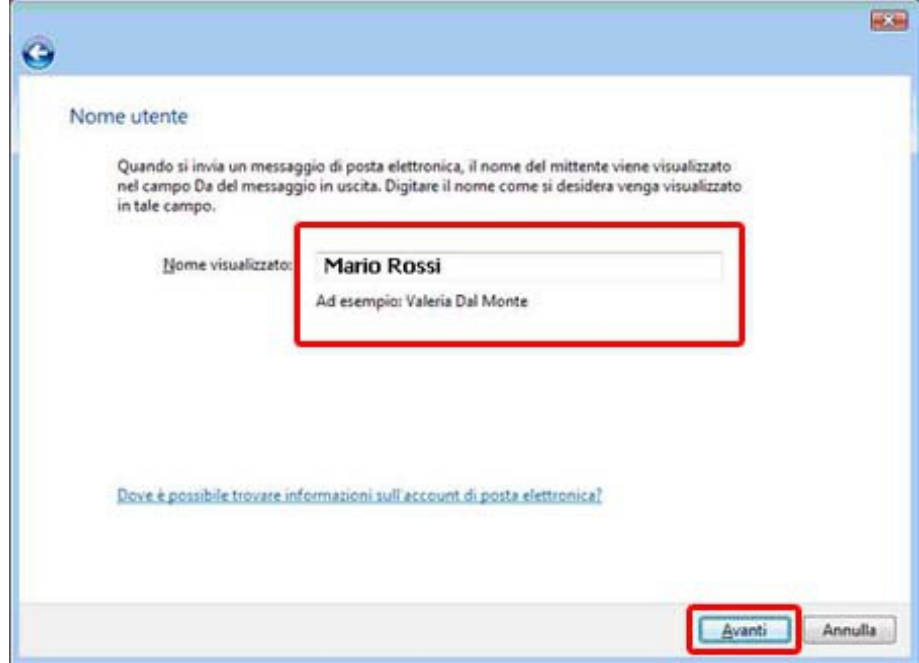

Nella schermata successiva, indica l'indirizzo email e scegli Avanti.

A questo punto vengono richiesti i parametri di connessione per scaricare i messaggi di posta. I protocolli utilizzabili sono tre: POP3, IMAP ed HTTP. I protocolli più utilizzati sono i primi due ma, solitamente la configurazione viene effettuata con il protocollo POP3.

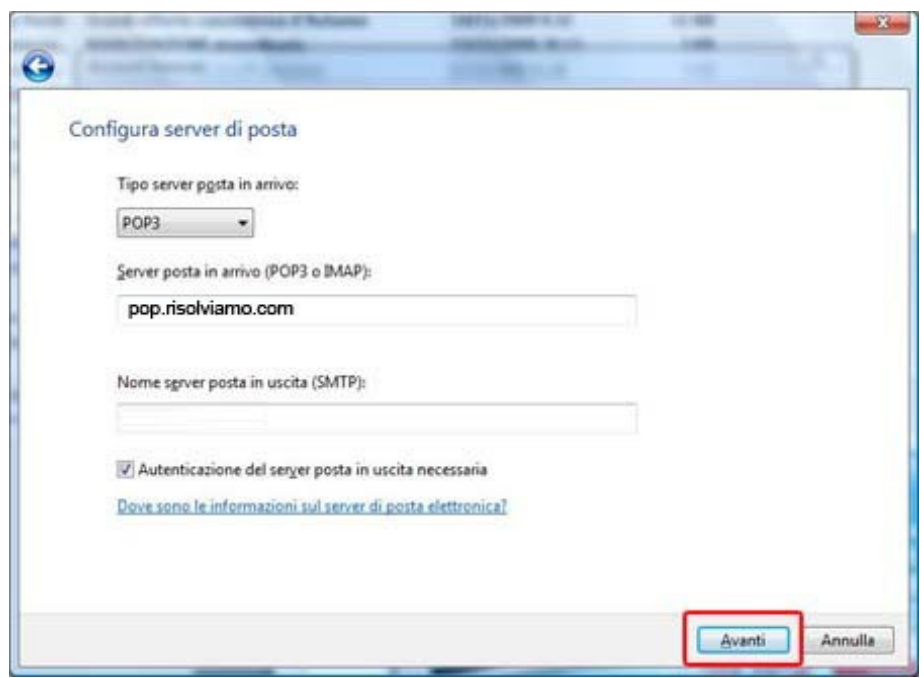

Seleziona la voce POP3 e nel server di posta in arrivo inserisci pop.risolviamo.com come da figura.

Come server SMTP occorre inserire quello fornito dal Provider Internet che ti fornisce la connettività.

Inserisci quindi i seguenti parametri:

- Nome utente posta elettronica: il tuo indirizzo email per esteso
- Password: la password che ti abbiamo fornito in fase di attivazione.

Fai clic su Avanti e quindi su Fine per concludere la procedura. Ora il tuo account di posta è configurato correttamente.